## Operation panel

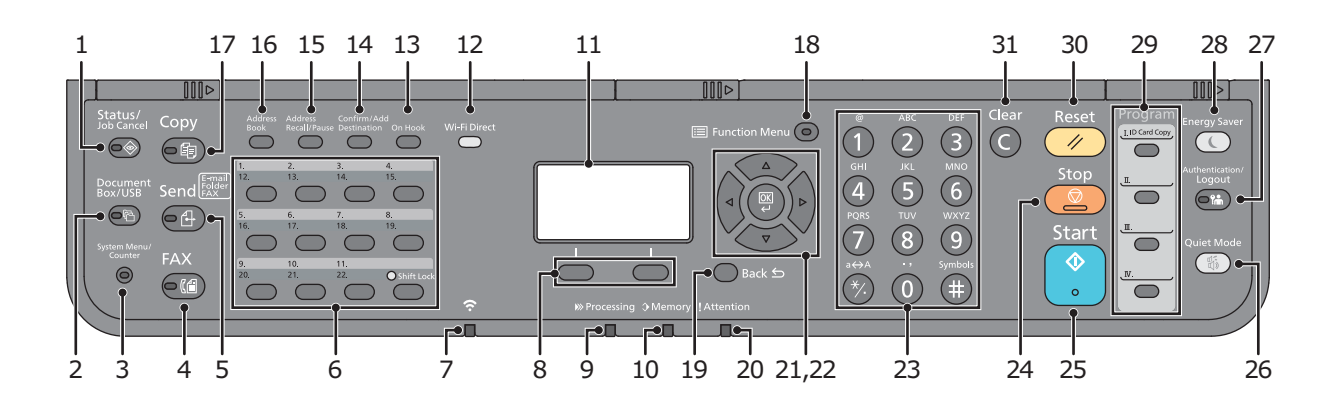

- 1 [Status/Job Cancel] key: Displays the Status/Job Cancel screen.
- 2 [Document Box/USB] key: Displays the Document Box/USB screen.
- 3 [System Menu/Counter] key: Displays the System Menu/Counter screen.
- 4 [FAX] key: Displays the FAX screen.
- 5 [Send] key: Displays the screen for sending. You can change it to display the Address Book screen.
- 6 One Touch keys: Recalls the destination registered for One Touch Keys.
- 7 [Wi-Fi] indicator: Blinks during Wi-Fi connection.
- 8 Select keys: Selects the menu displayed at the bottom of the message display.
- 9 [Processing] indicator: Blinks while printing or sending/receiving.
- 10 [Memory] indicator: Blinks while the machine is accessing the machine memory or fax memory.
- 11 Message display: Displays the setting menu, machine status, and error messages.
- 12 [Wi-Fi Direct] key: Set Wi-Fi Direct, and show information necessary for connection and the connection status.
- 13 [On Hook] key: Switches between on-hook and off-hook when manually sending a FAX.
- 14 [Confirm/Add Destination] key: Confirms the destination or adds a destination.
- 15 [Address Recall/Pause] key: Calls the previous destination. Also used to enter a pause when entering a FAX number.

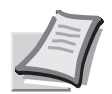

Depending on the model in use not all functions are available.

For more details refer to the Operation Guide on the co-packed DVD.

- 16 [Address Book] key: Displays the Address Book screen.
- 17 [Copy] key: Displays the Copy screen.
- 18 [Function Menu] key: Displays the function menu screen.
- 19 [Back] key: Returns to the previous display.
- 20 [Attention] indicator: Lights or blinks when an error occurs and a job is stopped.
- 21 Arrow keys: Increments or decrements numbers, or selects menu in the message display. In addition, moves the cursor when entering the characters.
- 22 [OK] key: Finalizes a function or menu, and numbers that have been entered.
- 23 Numeric keys: Enter numbers and symbols.
- 24 [Stop] key: Cancels or pauses the job in progress.
- 25 [Start] key: Starts copying and scanning operations and processing for setting operations.
- 26 [Quiet Mode] key: Lower speed for quiet processing.
- 27 [Authentication/Logout] key: Authenticates user, and exits the operation for the current user (i.e. log out).
- 28 [Energy Saver] key: Puts the machine into Sleep Mode. Recovers from Sleep if in Sleep Mode.
- 29 Program keys: Used to register or recall programs.
- 30 [Reset] key: Returns settings to their default states.
- 31 [Clear] key: Clears entered numbers and characters.

# Copy operation

Paper source selection

❶ Press COPY.

**O** Press PAPER using the select keys below the message display.

**D** Press ARROW UP/DOWN to select cassette or multipurpose tray.

**O** Confirm with OK.

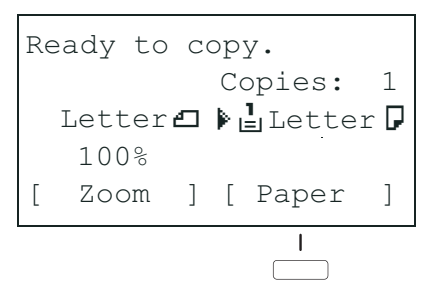

## Quiet Mode

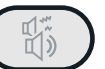

的

❶ Select the setting to reduce the noise for printing, scanning and copying.

❷ Press QUIET MODE key on the Operation panel.

❸ When this function is activated, the QUIET MODE key blinks.

**Convenient** copy functions Change the following settings if needed: DUPLEX, COLLATE, COMBINE, ORIGINAL SIZE/ -ORIENTATION, MIXED SIZE ORIG., CONTINUOUS SCAN or DENSITY.

**O** Press FUNCTION MENU.

❷ Use ARROW UP/DOWN to choose the desired function.

Confirm with OK.

❹ Change the desired settings. Confirm all settings with OK.

**O** Press START to start copying.

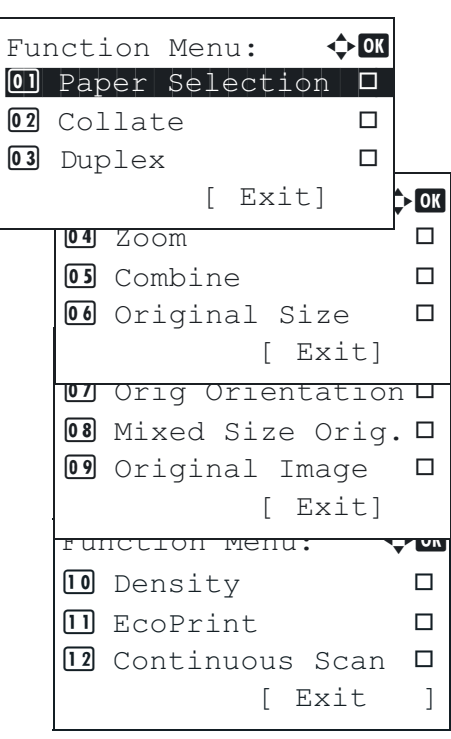

## **Registering** settings to program key

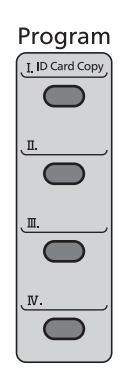

- ❶ Change the current settings as desired.
- ❷ Press one program key for 3 seconds.

❸ The destination registered to the program keys is recalled and automatically entered on the screen.

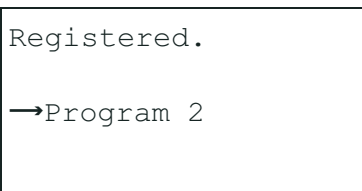

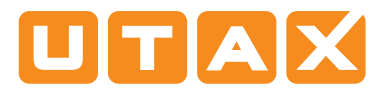

## Send operation

## Sending E-mail

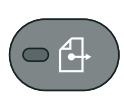

❶ To wake up the device press the button ENERGY SAVER.

❷ Place the originals on the platen or in the document processor.

- ❸ Press SEND.
- **O** Use ARROW UP/DOWN to select E-MAIL.
- **O** Confirm with OK.

**O** Enter the destination e-mail address. Use ABC TEXT to select the type of characters. Use LEFT/RIGHT ARROW to move the cursor.

Confirm with OK.

**O** If there are additional destinations, press the CONFIRM/ADD DESTINATION key and select ADD.

**O** Press CONFIRM/ADD DESTINATION to confirm the registered destinations.

**1** Press START. Transmission starts.

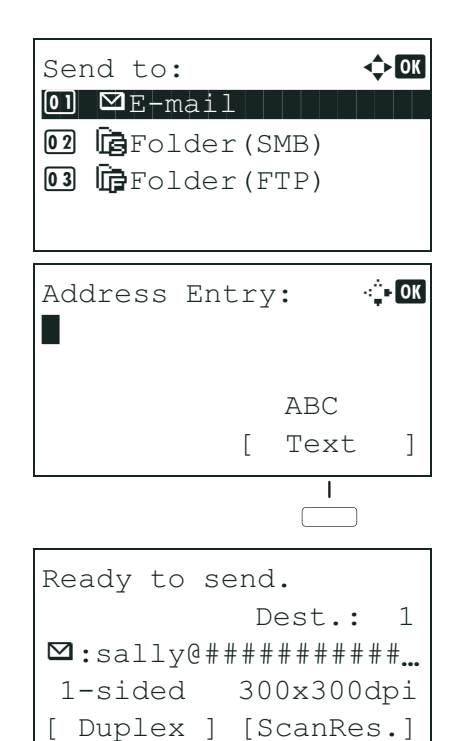

## **Check** transmission result

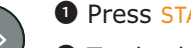

#### **O** Press STATUS/JOB CANCEL.

**O** To check received documents use ARROW UP/DOWN and select PRINT JOB STATUS.

To check send documents use ARROW UP/ DOWN and select SEND JOB STATUS.

Confirm with OK.

 $\bullet$  Use ARROW UP/DOWN to select the desired job.

**O** The result is displayed. Press DETAIL to view all related items.

### Cancelling fax job

If the documents are still fed, press STOP.

O Press STATUS/JOB CANCEL.

❷ Use ARROW UP/DOWN to select SEND JOB **STATUS** 

- Confirm with OK.
- $\bullet$  Use ARROW UP/DOWN to select the job to be cancelled.

**O** Press CANCEL using the select keys below the message display.

**O** Confirm with YES using the select keys below the message display. Com munication is cancelled. A confirmation slip might be printed.

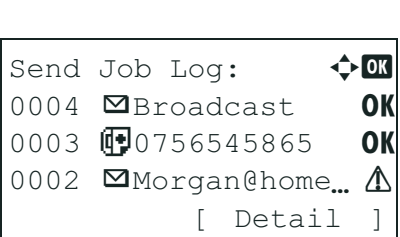

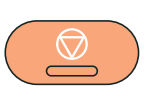

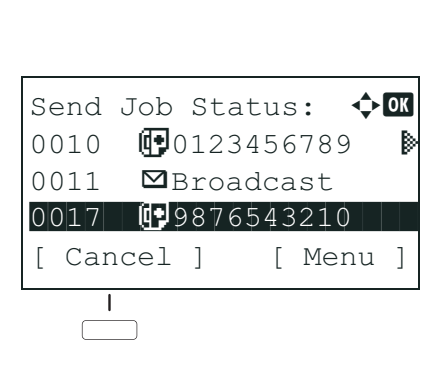

### Sending Fax

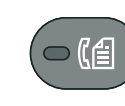

#### ❶ Press ENERGY SAVER.

❷ Place the originals on the platen or in the document processor.

❸ Press FAX.

**O** Press FAX RES. using the select keys below the message display. Select the resolution suitable for sending originals and confirm with OK.

❺ Enter the fax number of the receiving system using the numeric keys.

You can also select the fax destination from the addressbook by pressing ADDRESSBOOK.

**O** Press START. The documents are fed and the transmission begins.

### Registering a new destination

**O** Press SYSTEM MENU/COUNTER.

**O** Use ARROW UP/DOWN to choose EDIT DESTINATION.

- ❸ Press OK.
- ❹ Use ARROW UP/DOWN to choose ADDRESSBOOK.
- **O** Confirm with OK.

If the addressbook contains no entries, press the menu key using the select keys below the message display.

❻ Use ARROW UP/DOWN to choose ADD ADDRESS.

**O** Choose CONTACT and confirm with OK. Next, enter destination name, fax number and e-mail address.

**O** Press EDIT to see more details. Use LEFT/RIGHT ARROW to select the items.

**O** Confirm each entry with OK.

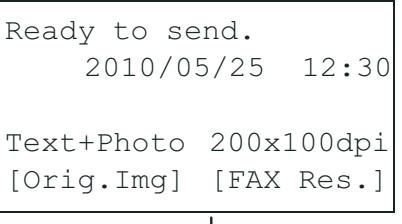

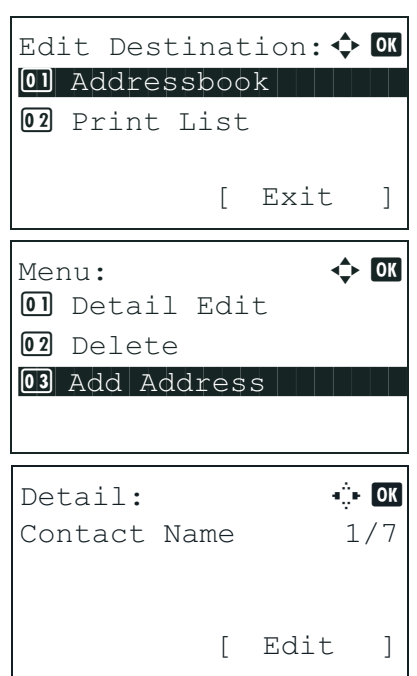

## Registering a new One-touch key

❶ In the basic screen for fax, press the ONE-TOUCH key that you want to register and hold it (2 seconds).

- **We Use ARROW UP/DOWN to choose a key.**
- Confirm with OK.

 $\bullet$  Use ARROW UP/DOWN to choose an entry from the addressbook.

**O** Confirm with OK.

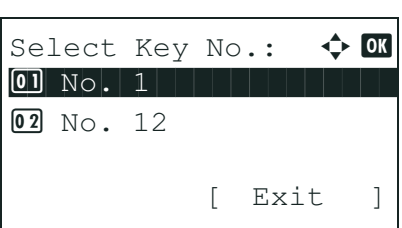